# 新版 **Q-flash** 更新 **BIOS** 教程

## 准备工作:

- 1. U 盘, 容量不限, FAT 或 FAT32 格式。
- 2. BIOS 文件。

## 注意:

- 1. 更新 BIOS 有其潜在的风险,如果您使用目前版本的 BIOS 没有问题,我们建议您不要任意 更新 BIOS。如需更新 BIOS, 请小心的执行, 以避免不当的操作而造成系统损毁。
- 2. 在刷入 BIOS 的过程中严禁断电或重启,以免出现 BIOS 系统损毁。
- 3. 本文以技嘉 B150-HD3 主板为例,仅供参考,请以实际主板型号为准。
- 4. Intel LGA1151 接口主板需要将 Peripherals——Intel BIOS Guard Technology 选项关闭,否则 将无法更新 BIOS。

## 第一部分**:** 下载 **BIOS** 文件**(**网站布局发生更改,恕不另行通知**) 1** 、确定主板的 **REV** 版本,位置见下图。本主板为 **REV1.0**。

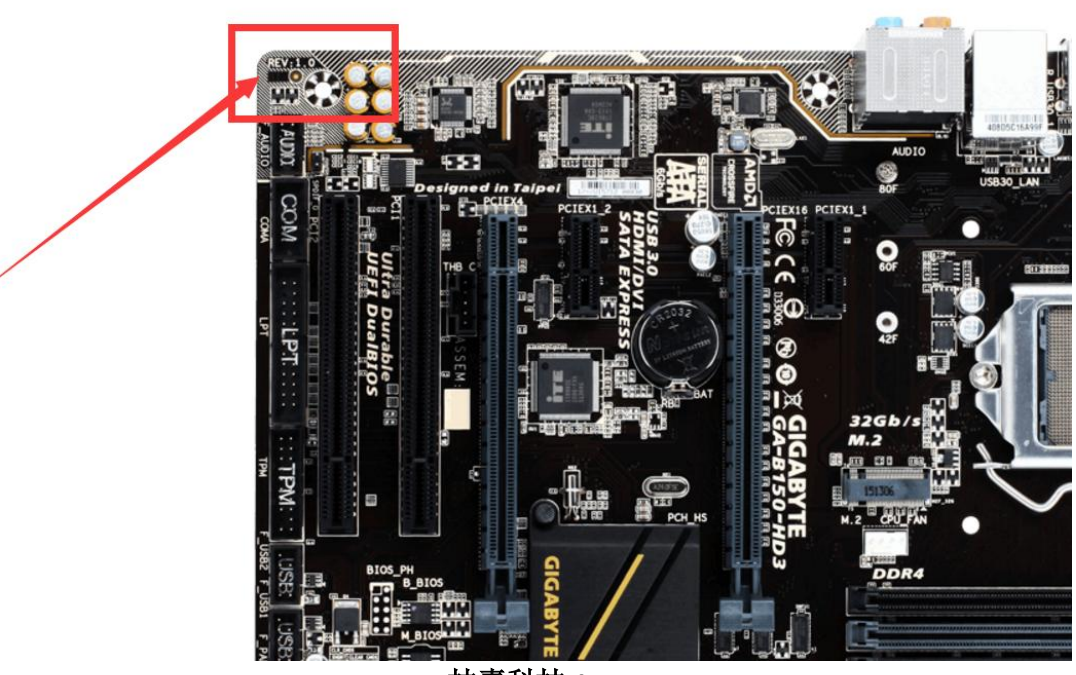

技嘉科技 **1**

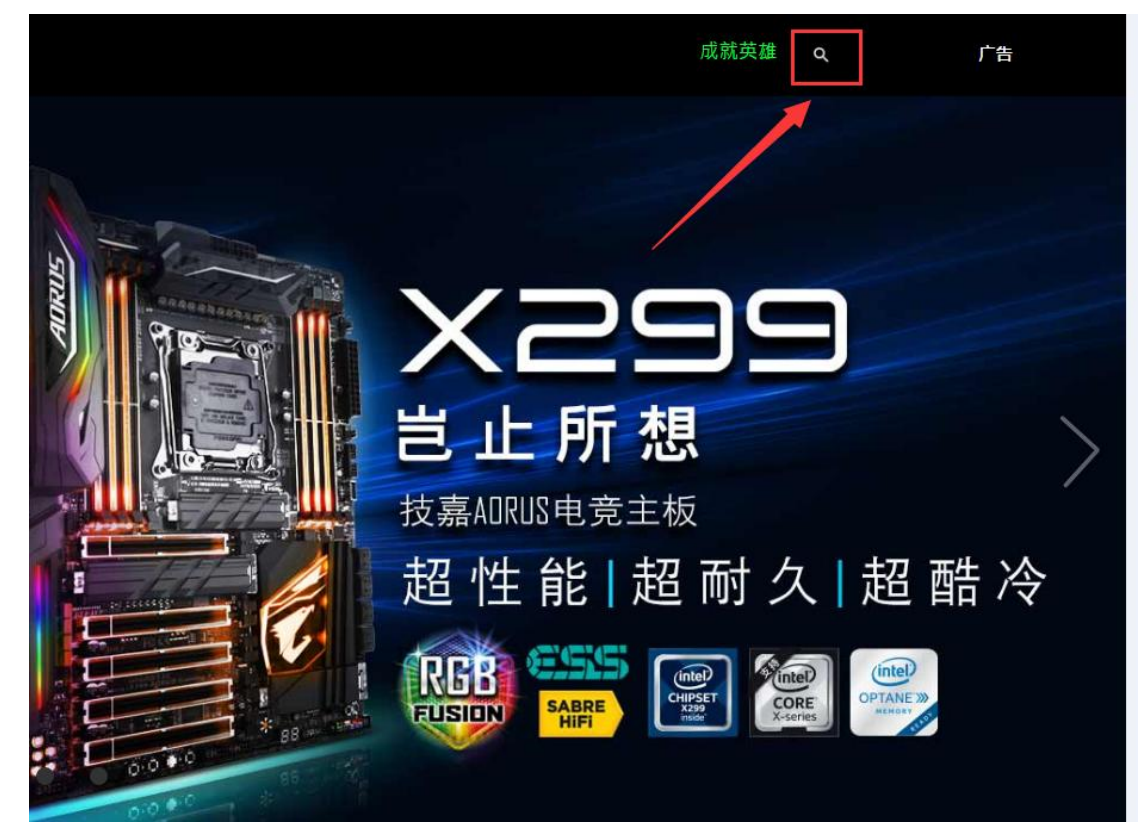

**2**、登陆技嘉官网 **[www.gigabyte.cn](http://www.gigabyte.cn/)**。点击右上角放大镜图标,在弹出的搜索栏中输入主板型号。

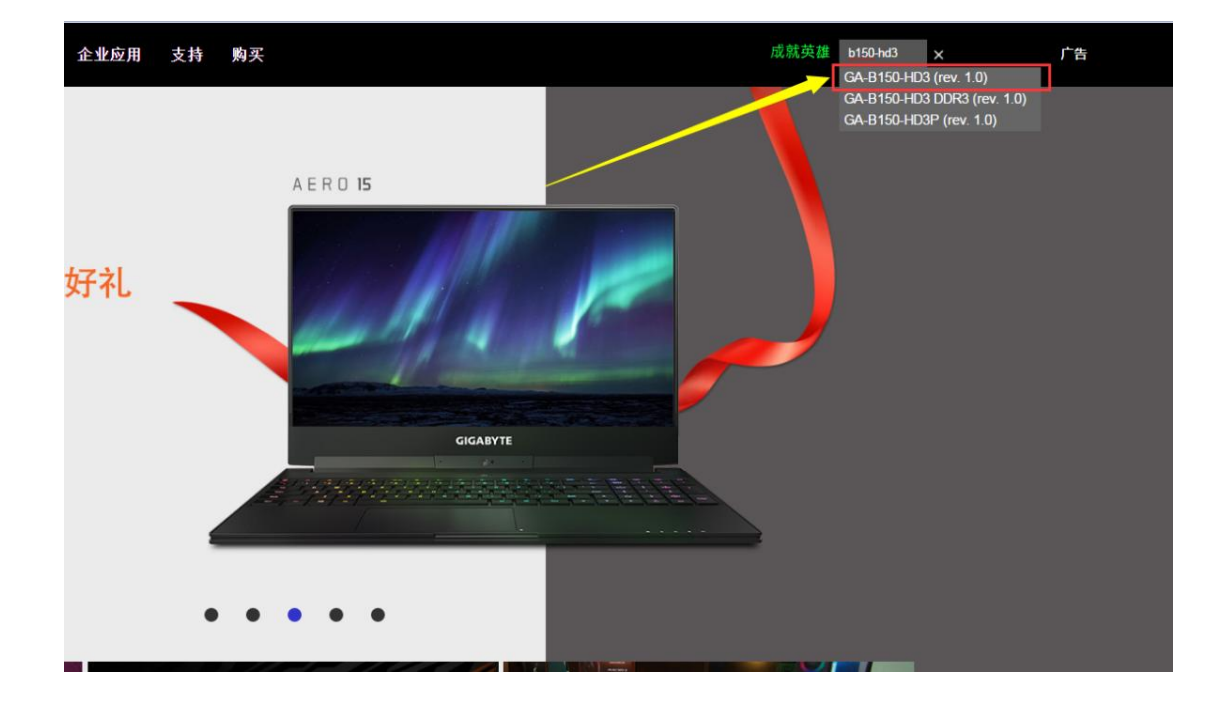

#### 、确认 **REV** 版本号无误之后,点击支持与下载。

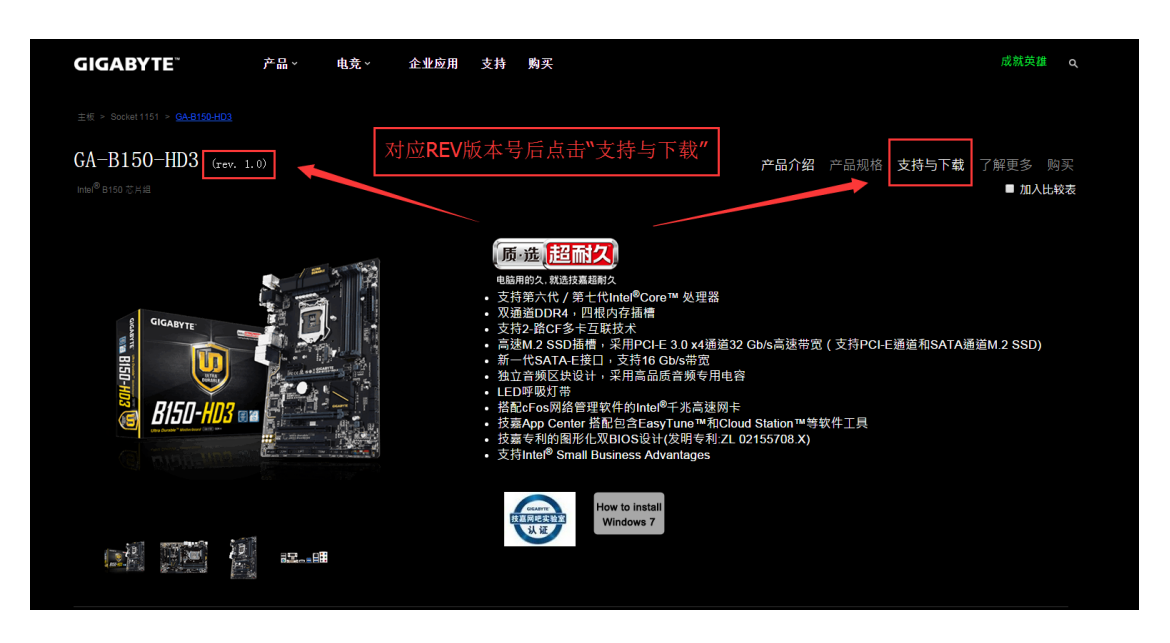

、在"下载"中点击"**BIOS**"。根据自己的情况选择 **BIOS** 版本,本文以 **F23a** 版本为例。

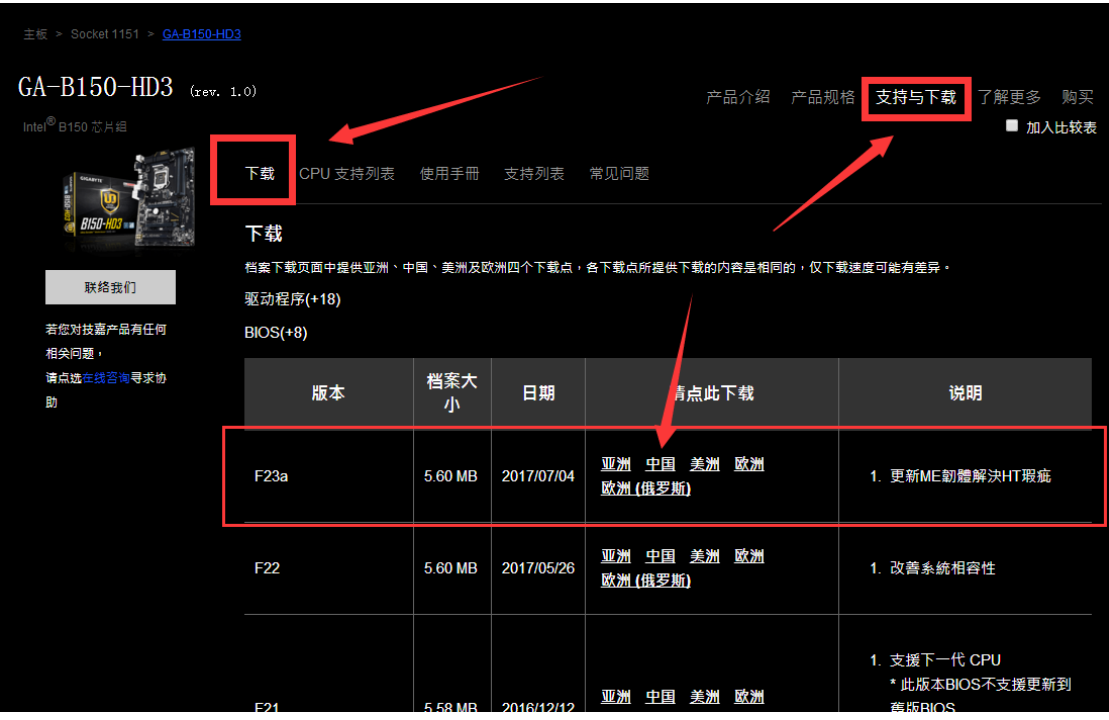

### 、将下载好的文件解压缩。

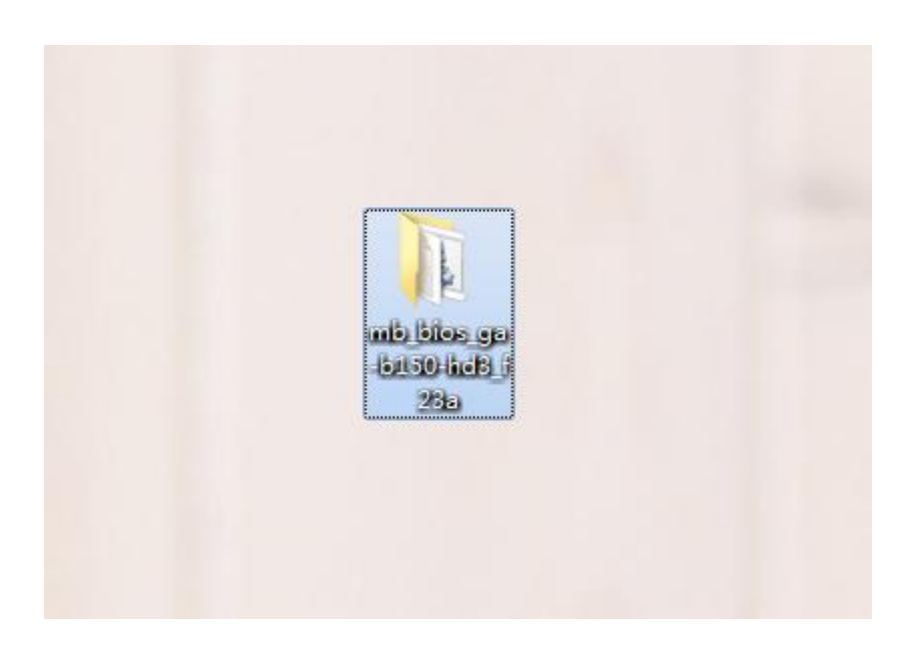

、将文件夹中名为"**B150HD3.F23a**"文件复制到 **FAT32** 格式的 **U** 盘中。

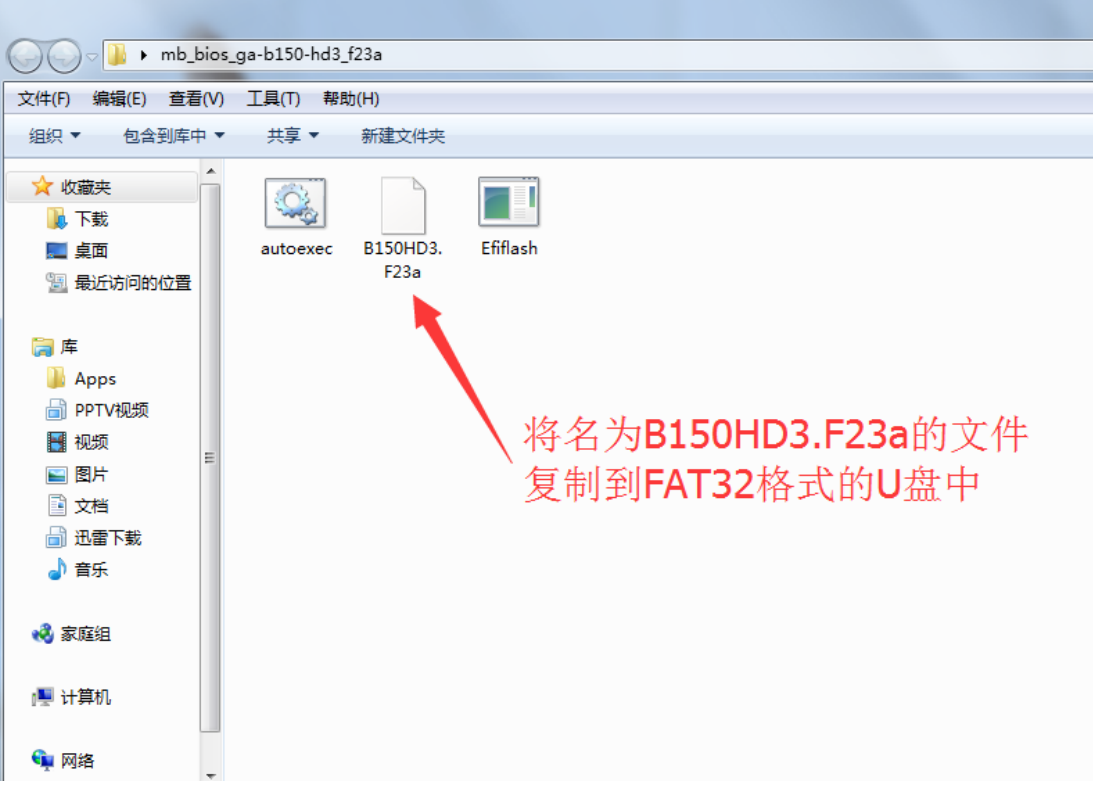

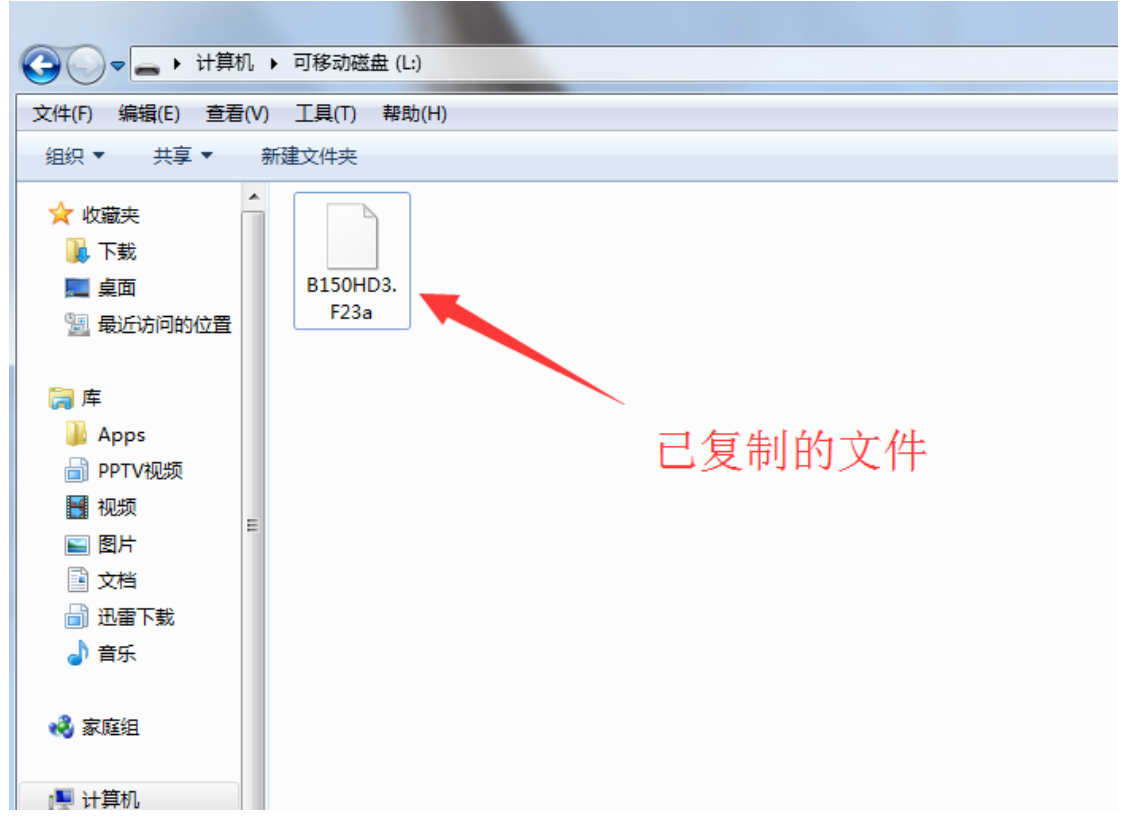

## 第二部分:刷入 **BIOS**

**1**、 将 **U** 盘插入主板,重启,在出现技嘉主板画面时点击键盘上的 **END** 键或在 **BIOS** 中按下 **F8** 即可进入 **Q-flash** 。进入 **Q-flash** 后选择"**Update BIOS**"

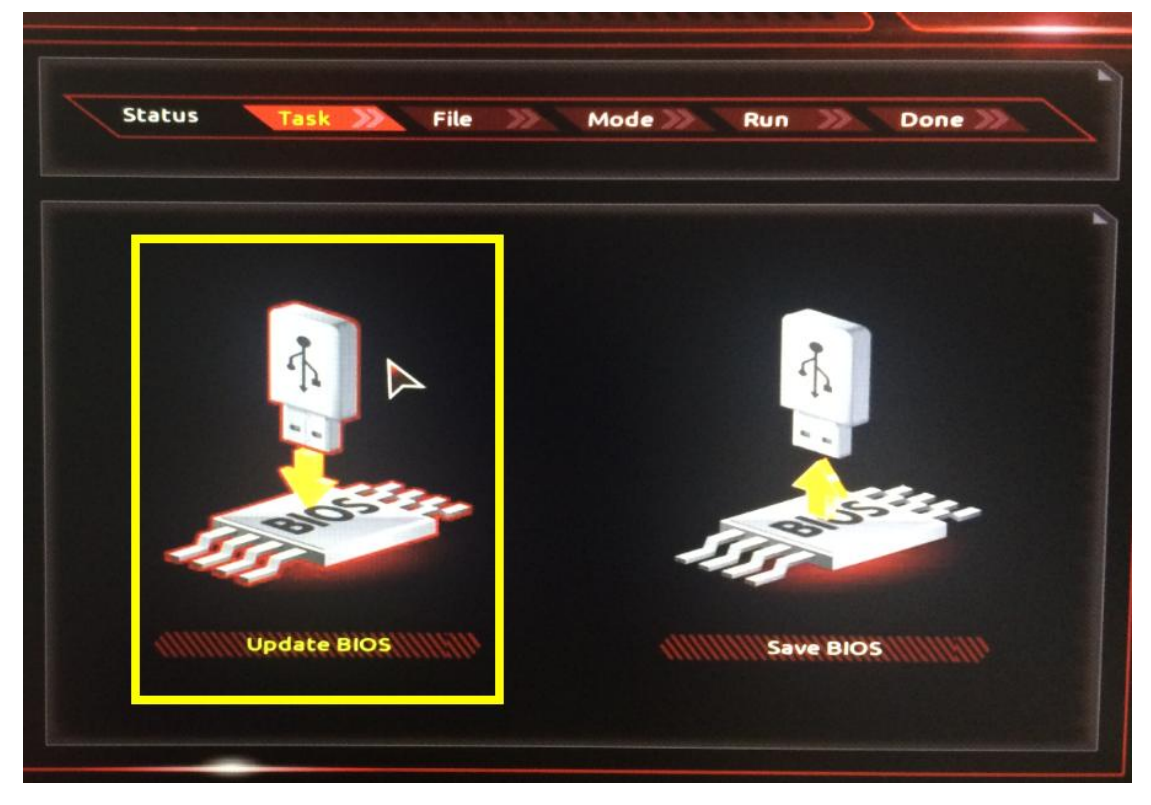

**2**、 根据路径选择 **BIOS** 文件。点击回车。因本文将文件直接复制在了 **U** 盘根目录下,故直接 选择文件。

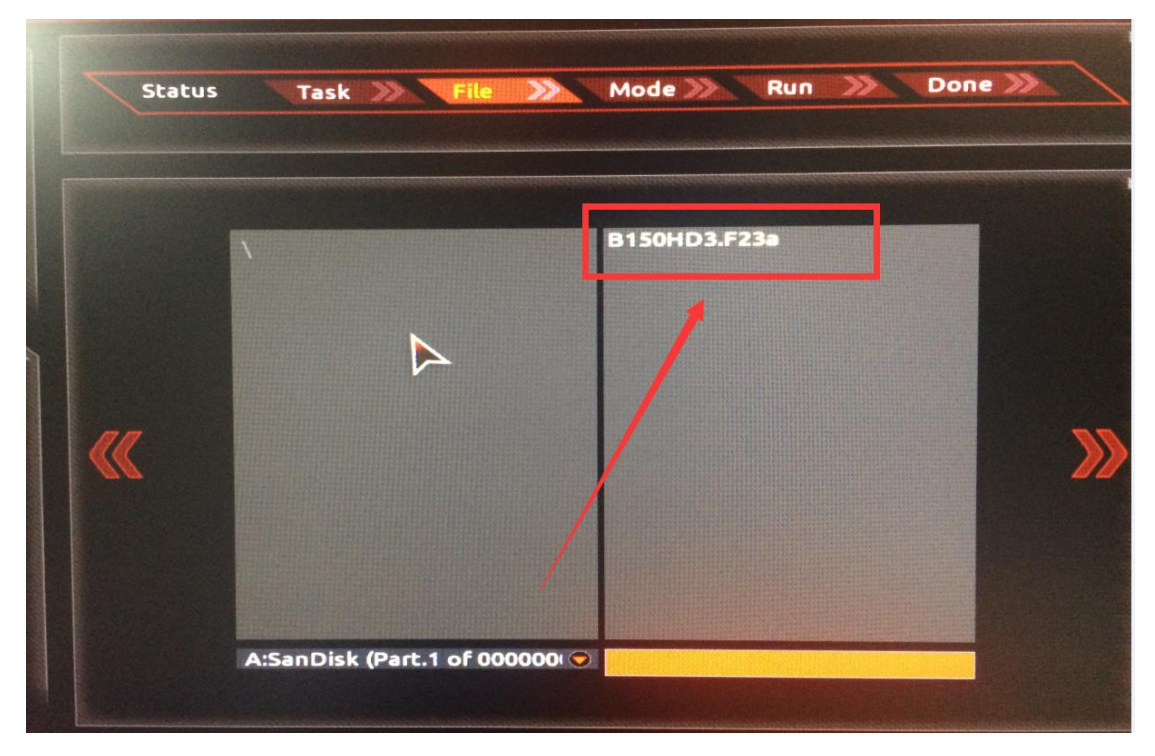

**3**、 选择刷入模式,选择"**Intact**"完整刷入。

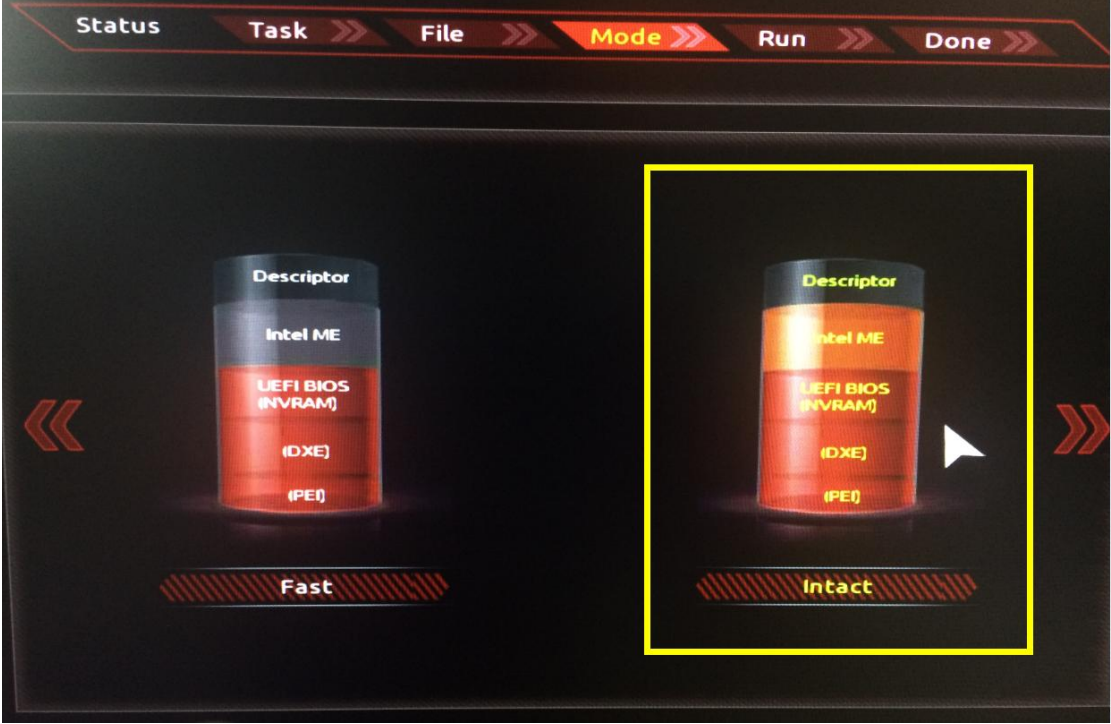

4、正在刷入 ……

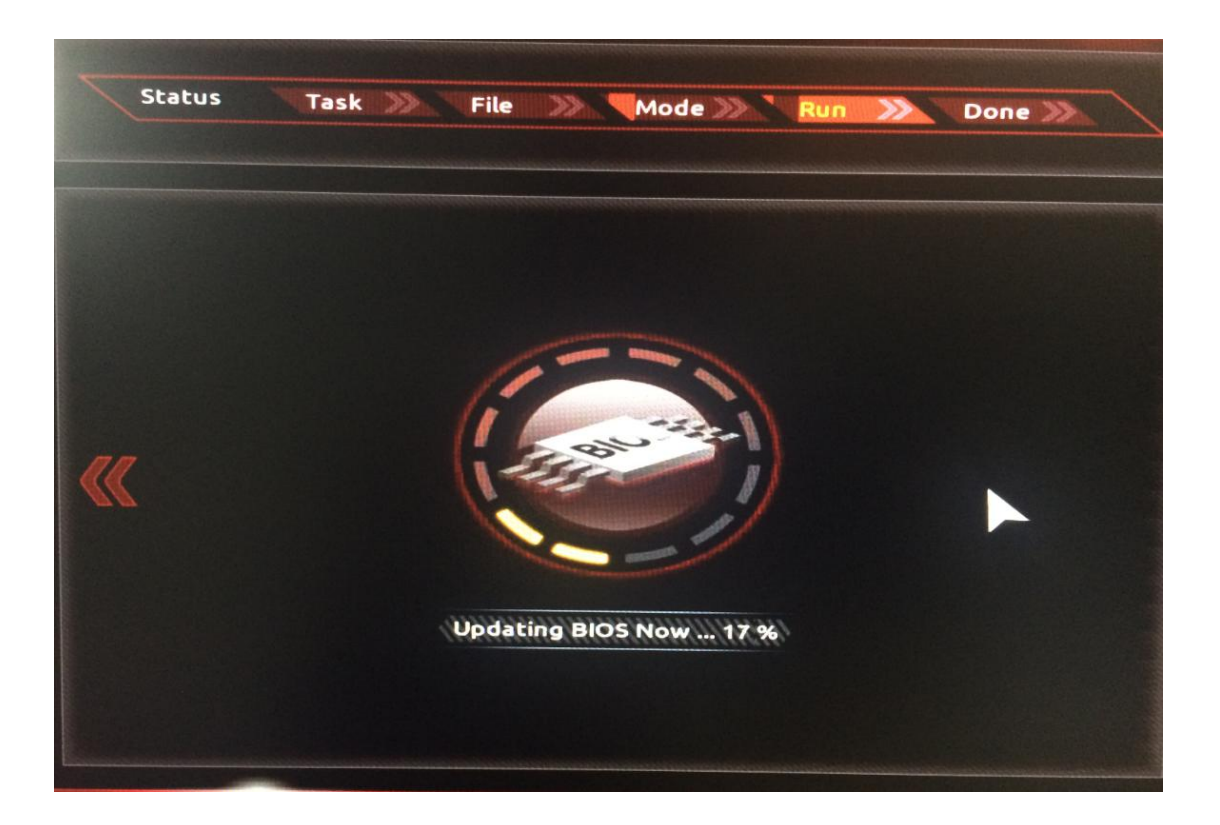

**5**、 刷入完成后主板会自动重启,可以进入 **BIOS** 中按下 **F9**,或在 **System---BIOS Version** 看到 版本已是 **F23a** 即代表刷新成功。

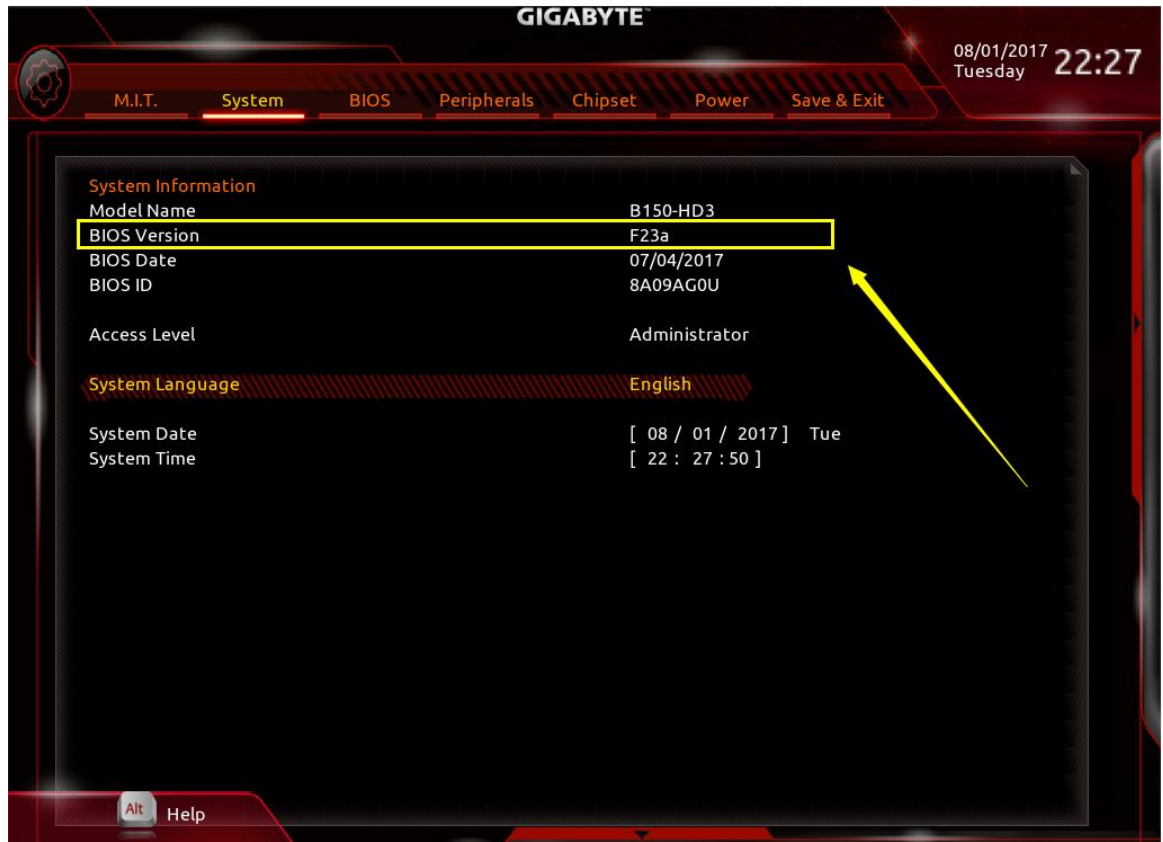

技嘉科技 **7**